# **ಸಮಾಜ ಕಲ್ಯಾ ಣ ಇಲ್ಯಖೆ Social Welfare Department ಪ್ರ ತಿಭಾವಂತ ವಿದ್ಯಾ ರ್ಥಿಗಳಿಗೆ ಪ್ರ ೋತ್ಸಾ ಹಧನ Prize money to Meritorious students**

#### **Step 1**: Go to **sevasindhu.karnataka.gov.in** website and click on **Departments & Services**

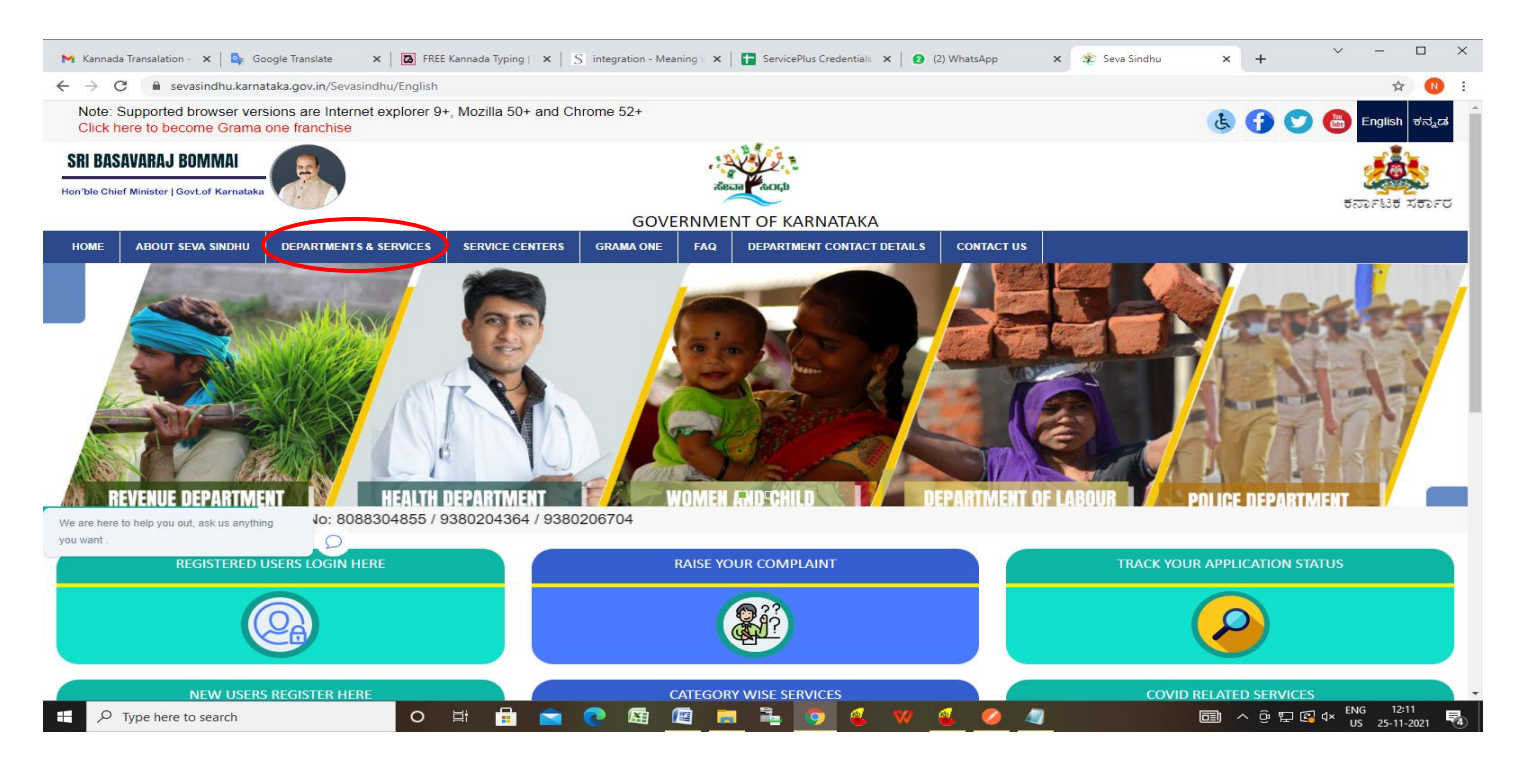

**Step 2**: Click on **Social Welfare Department** and select **Prize money to Meritorious students**. Alternatively, you can search **Prize money to Meritorious students** in the **search option.**

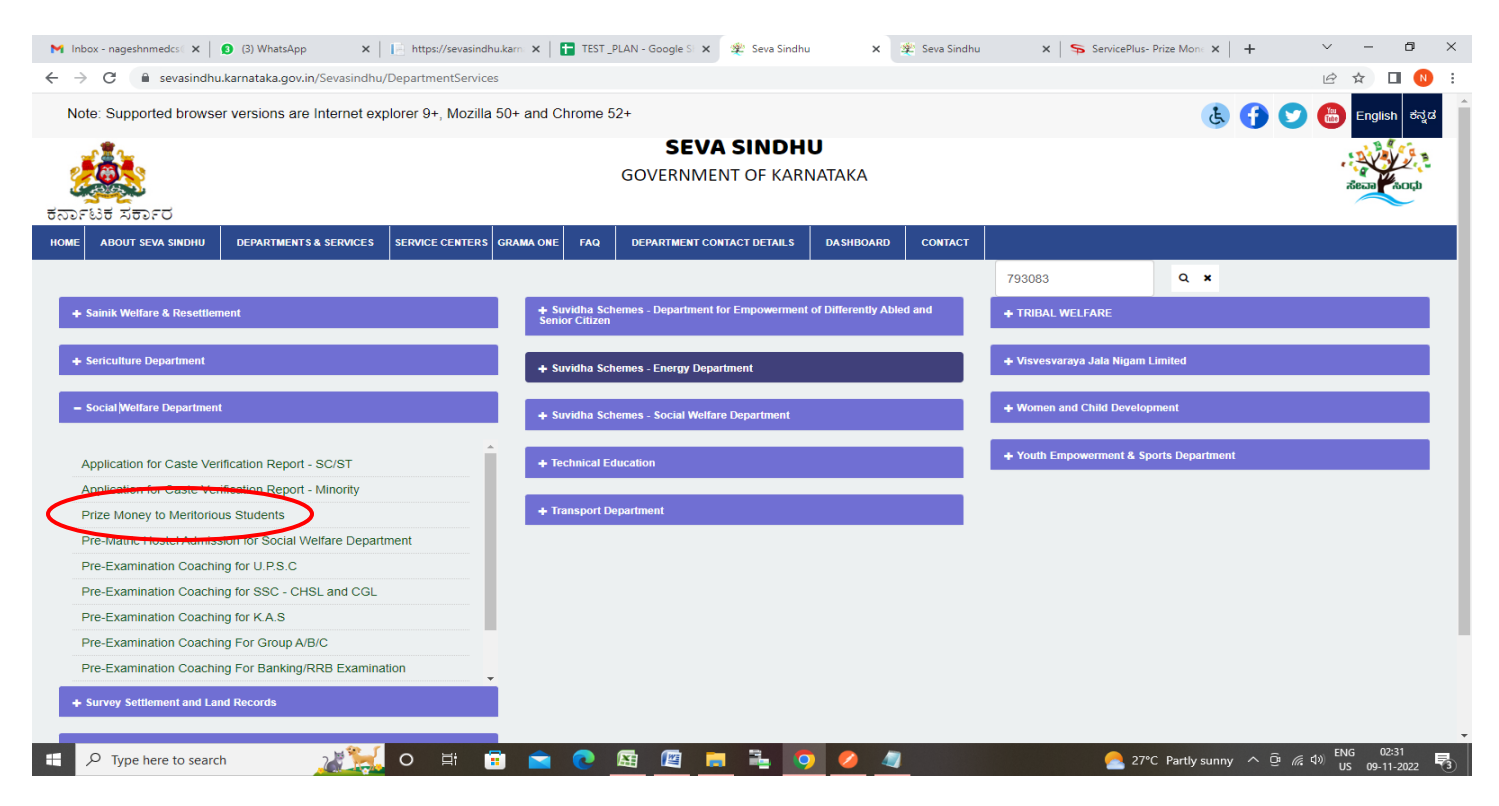

#### **Step 3** : Click on **Apply online**

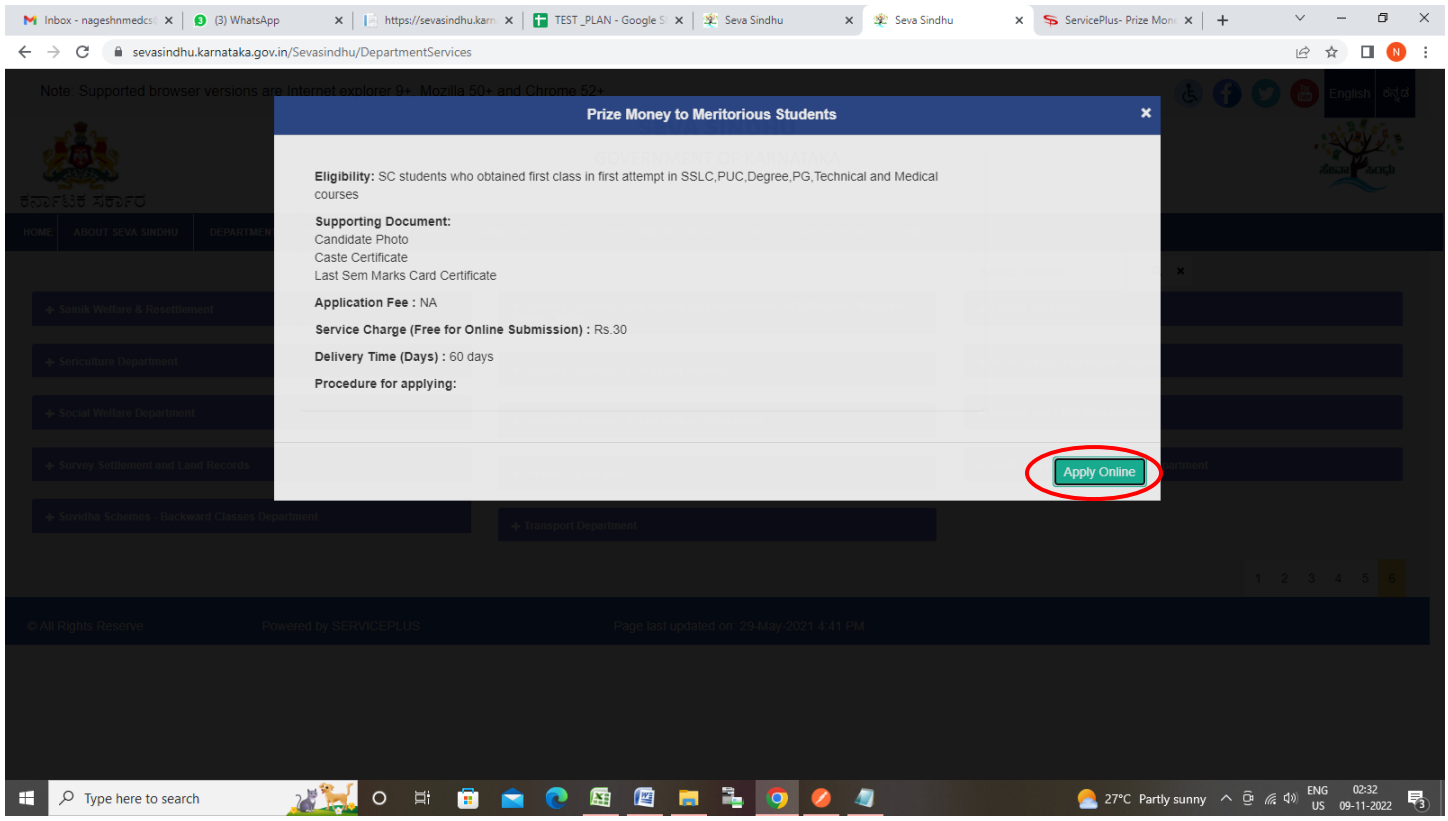

**Step 4**: Enter the username, password/OTP, captcha and click on **Log In** button

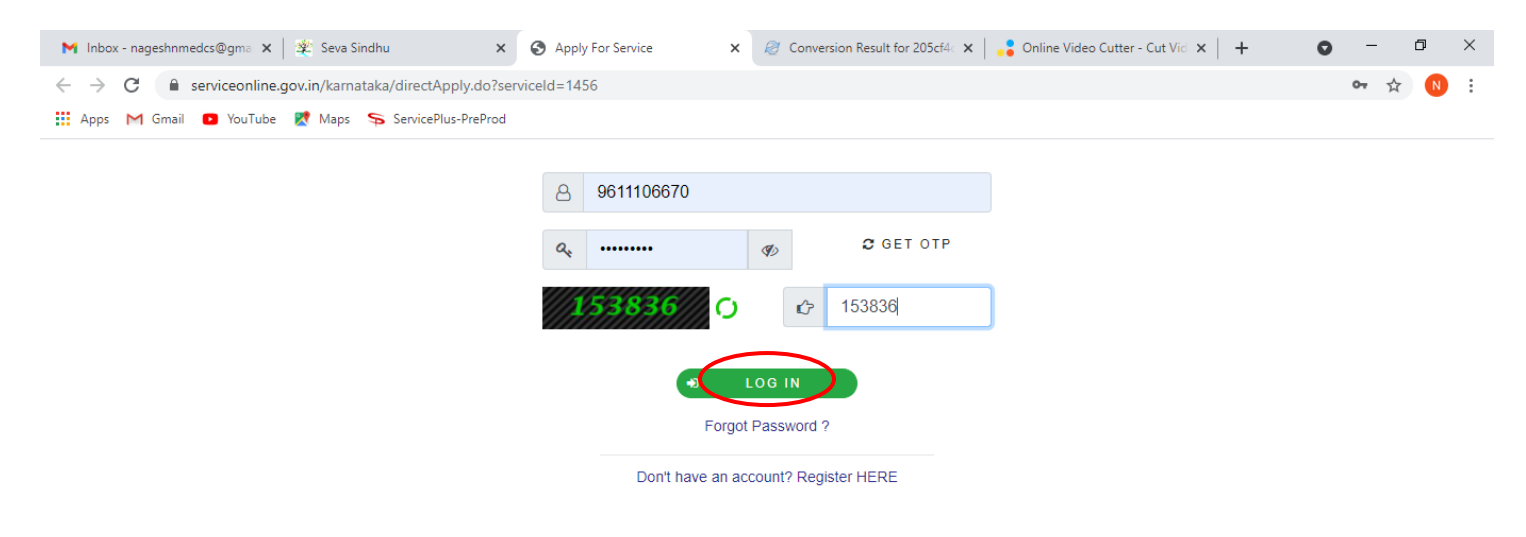

Activate Windows Go to Settings to activate Windows.

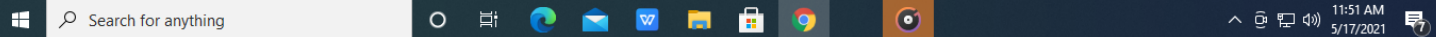

**Step 5**: Enter the **Application Form Details.**

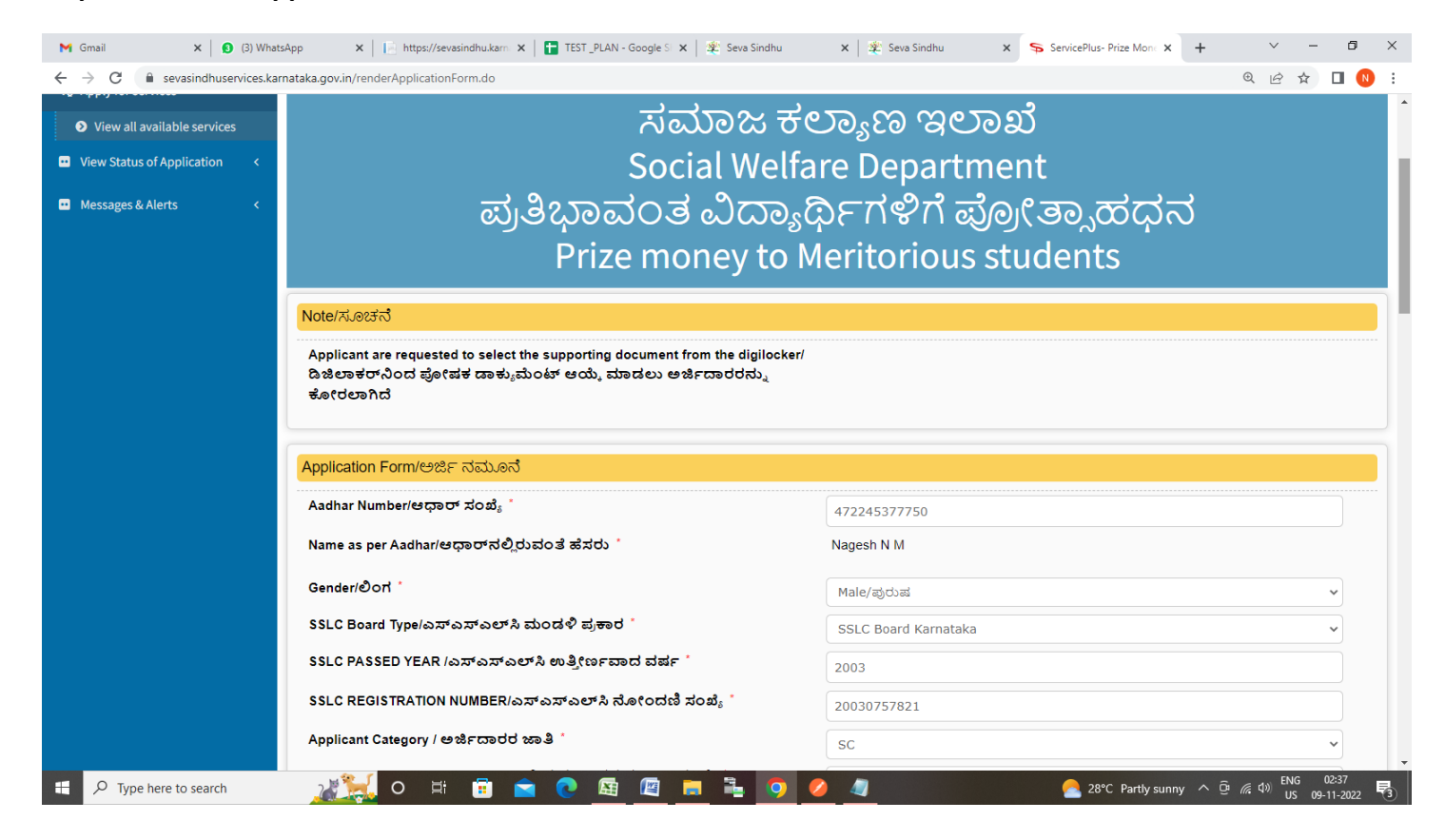

**Step 6**: Verify the details. If details are correct, enter captcha**& Submit**

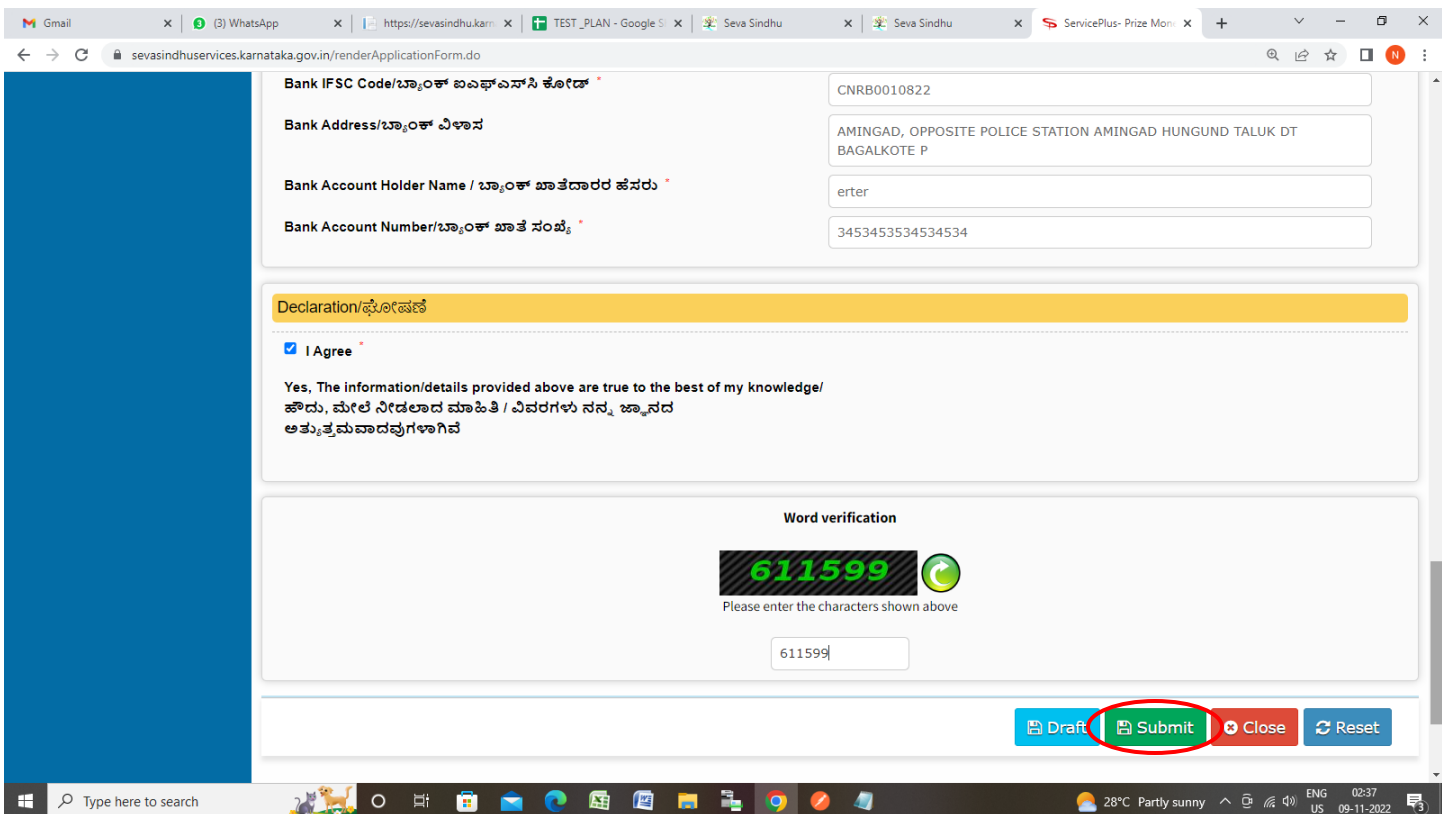

#### $\blacksquare$  Smail x | ● (3) WhatsApp x | | https://sevasindhu.karn: x | | TEST\_PLAN - Google S! x | ① Seva Sindhu  $\mathbf{x} \parallel \mathbf{R}$  Seva Sindhu  $x \in$  ServicePlus-Prize Mone  $x +$  $\begin{array}{ccccccccc} \circ & \circ & - & \circ & \circ & \times \end{array}$  $\leftarrow$   $\rightarrow$   $\mathcal{C}$   $\blacksquare$  sevasindhuservices.karnataka.gov.in/renderApplicationForm.do  $\begin{array}{ccccccccccccccccc} \mathbb{Q} & \mathbb{Q} & \mathbb{Q}$ Bank IFSC Code/ಬ್ಯಾಂಕ್ ಐಎಫ್ಎಸ್ಸ್ ಕೋಡ್ CNRB0010822 Bank Address/ಬ್ಯಾಂಕ್ ವಿಳಾಸ AMINGAD, OPPOSITE POLICE STATION AMINGAD HUNGUND TALUK DT<br>BAGALKOTE P Bank Account Holder Name / ಬ್ಯಾಂಕ್ ಖಾತೆದಾರರ ಹೆಸರು erter Bank Account Number/ಬ್ಯಾಂಕ್ ಖಾತೆ ಸಂಖ್ಯೆ 3453453534534534 Declaration/ಘೋಷಣೆ **Validate OTP 2** | Agree Please enter the OTP received in your registered mobile number from UIDAI for 472245377750. Yes, The information/detail<br>ಹೌದು, ಮೇಲೆ ನೀಡಲಾದ ವ  ${\sf Enter~OTP}^\star$ 935718 .<br>ಅತ್ಯುತ್ತಮವಾದವುಗಳಾಗಿವೆ Click on validate button to validate OTP Validate Close e characters si 611599 **NEO HEACARELO 04 28°C** Partly sunny  $\land$   $\bar{\Theta}$  (  $\frac{1}{2}$   $\frac{1}{4}$   $\frac{1}{2}$   $\frac{1}{100}$   $\frac{0.238}{0.09-11-2022}$   $\frac{1}{2}$  $\mathbf{F}$   $\varphi$  Type here to search

**Step 7**: Enter the **OTP** received In your registered in your mobile number and Click on **Validate**

**Step 8**: A fully filled form will be generated for user verification, If you have any corrections click on **Edit**  option, Otherwise proceed to **Attach Annexures.**

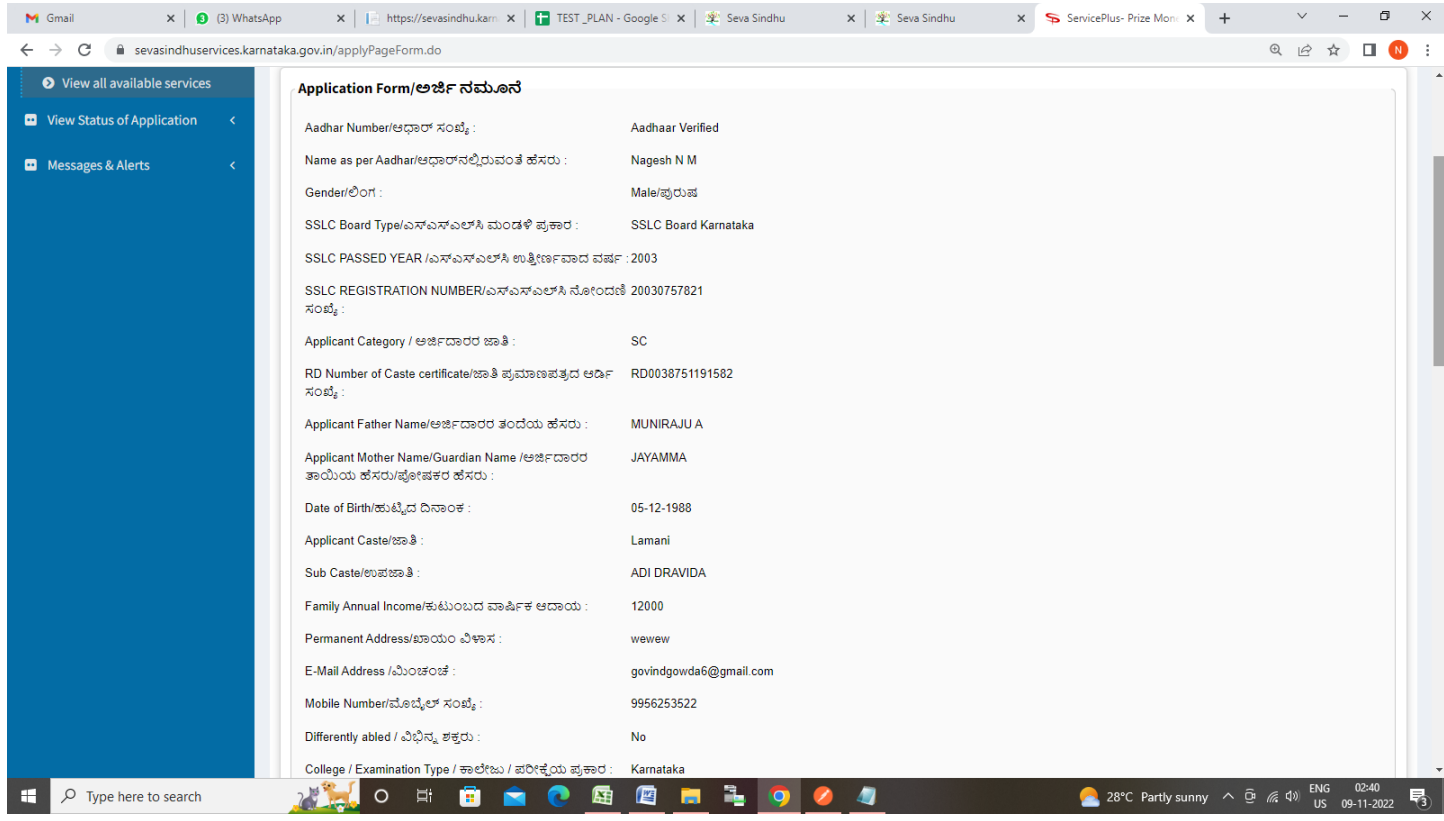

## **Step 9** : Click on **Attach Annexures**

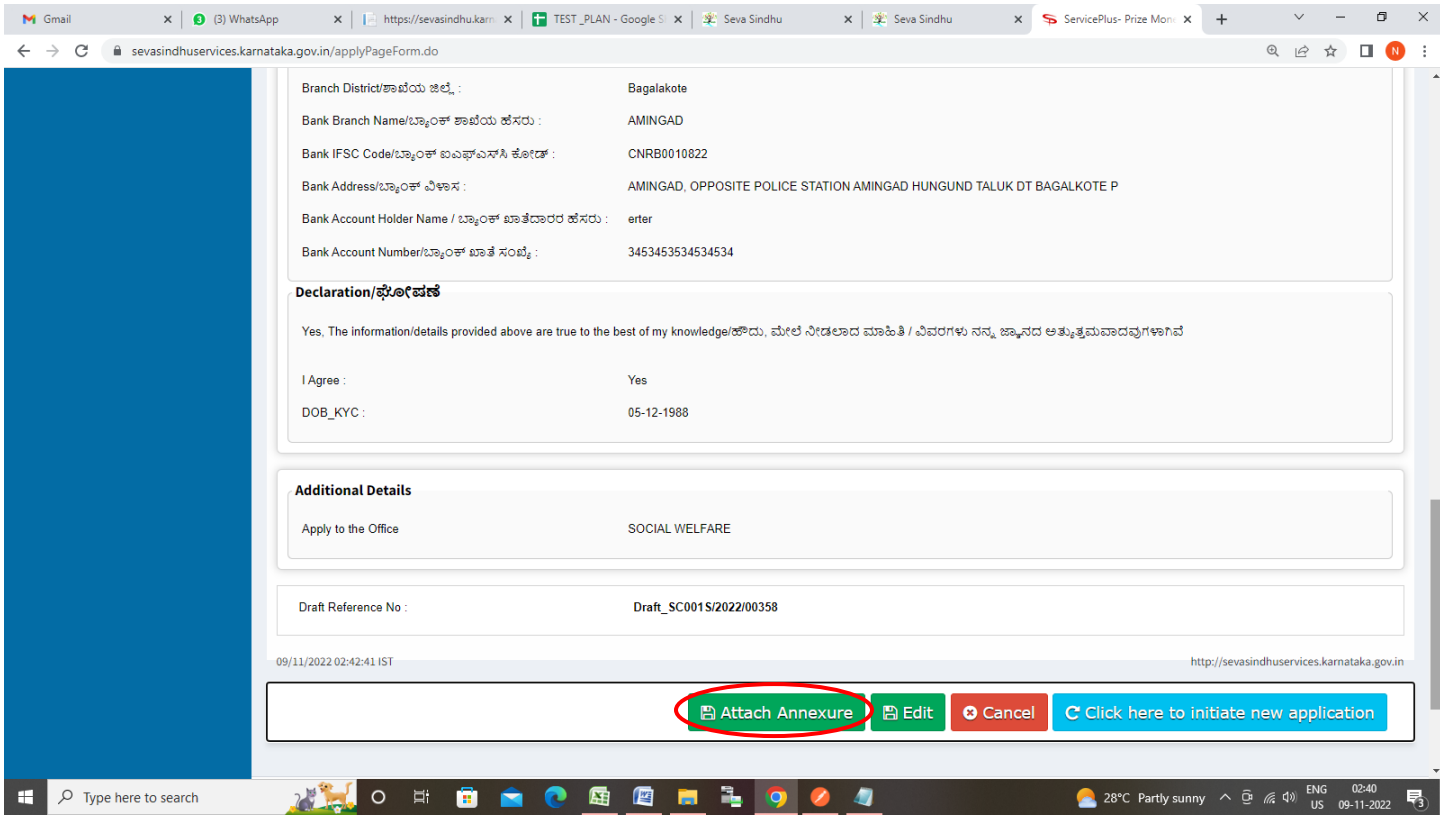

# **Step 10**: Attach the annexures and click on **Save Annexures**

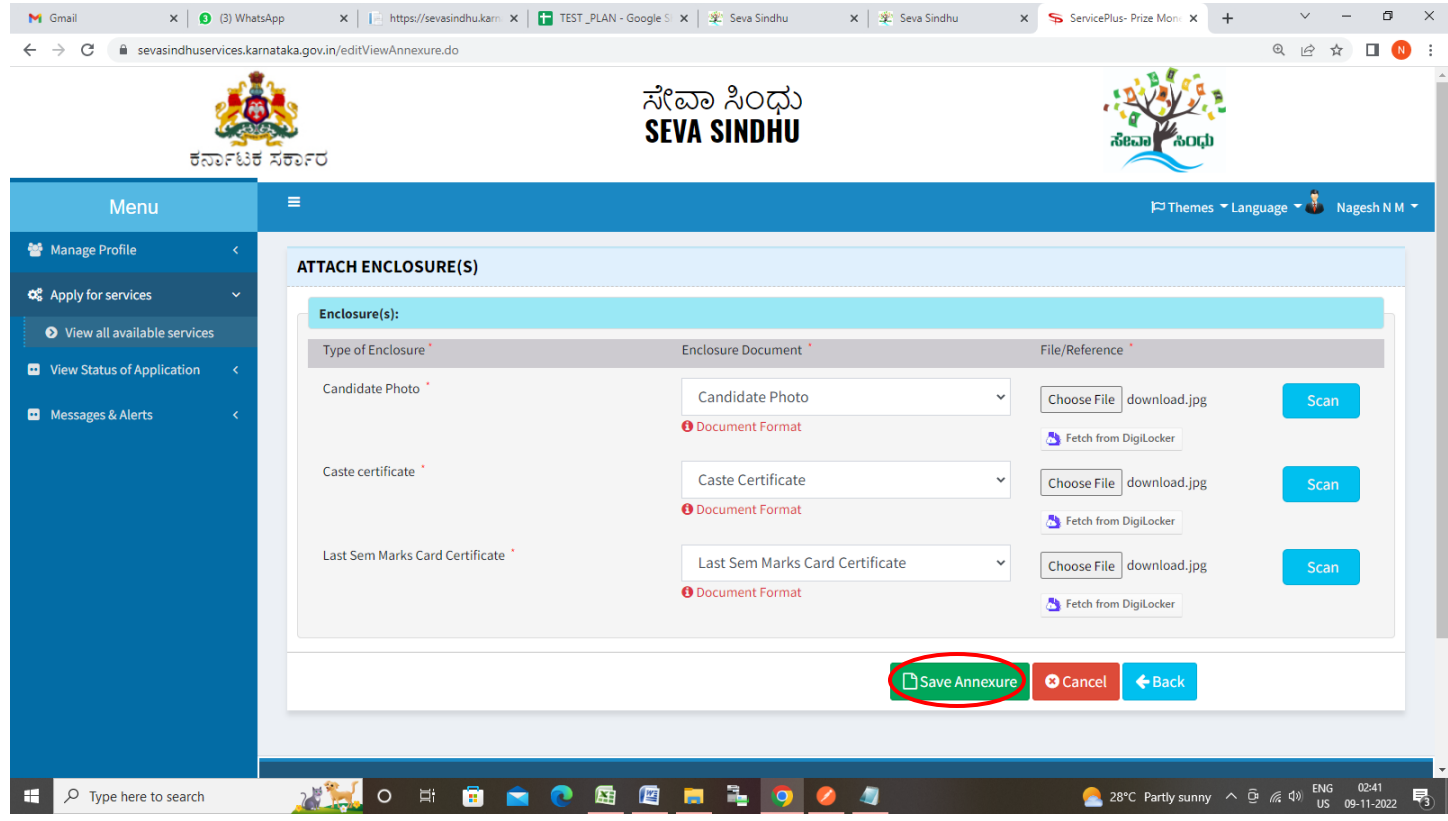

## **Step 11 :**Saved annexures will be displayed and click on **eSign and Submit** to proceed.

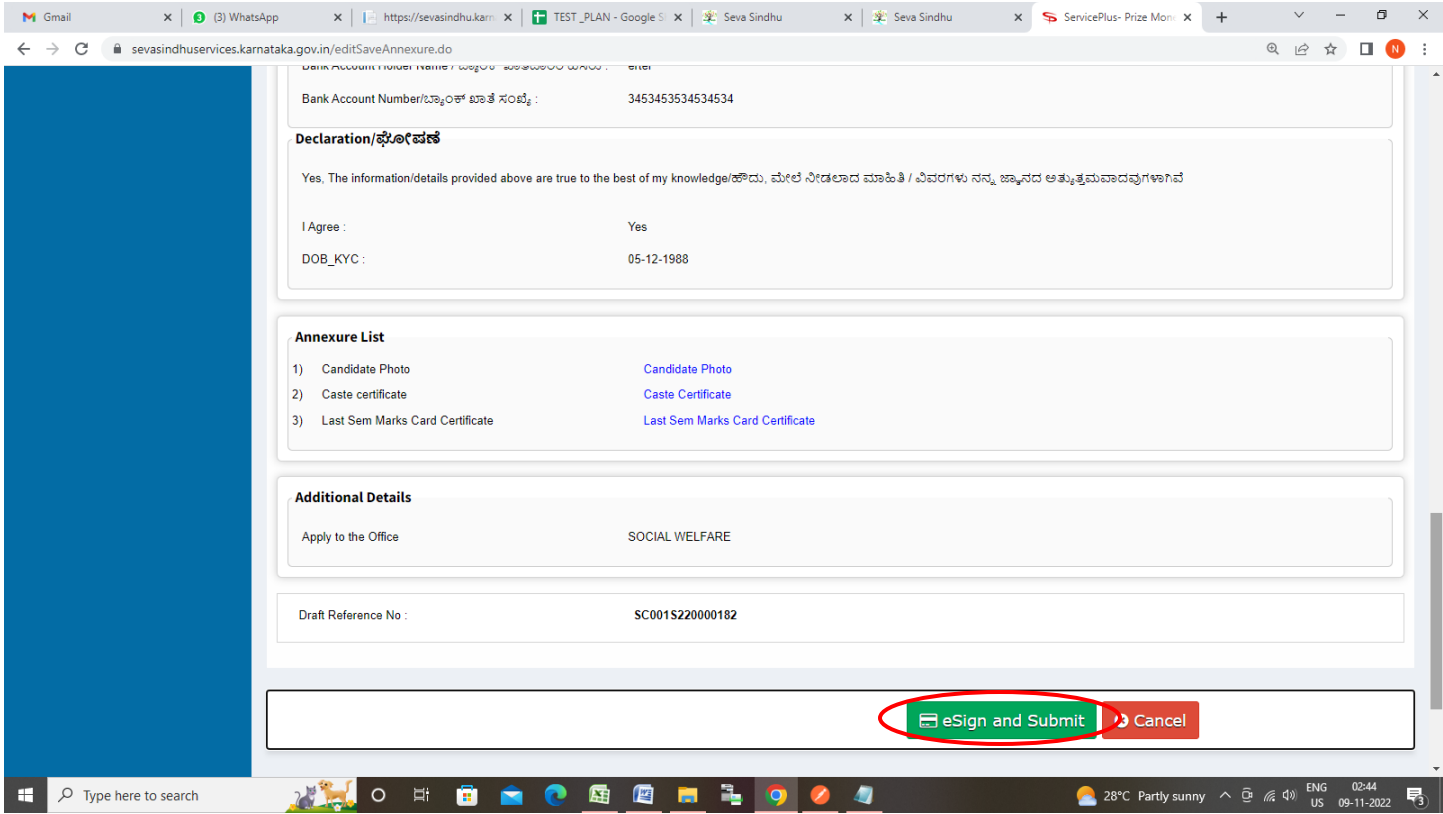

**Step 12:** Click on I agree with above user consent and eSign terms and conditions and Select authentication type to continue and Click on **OTP**

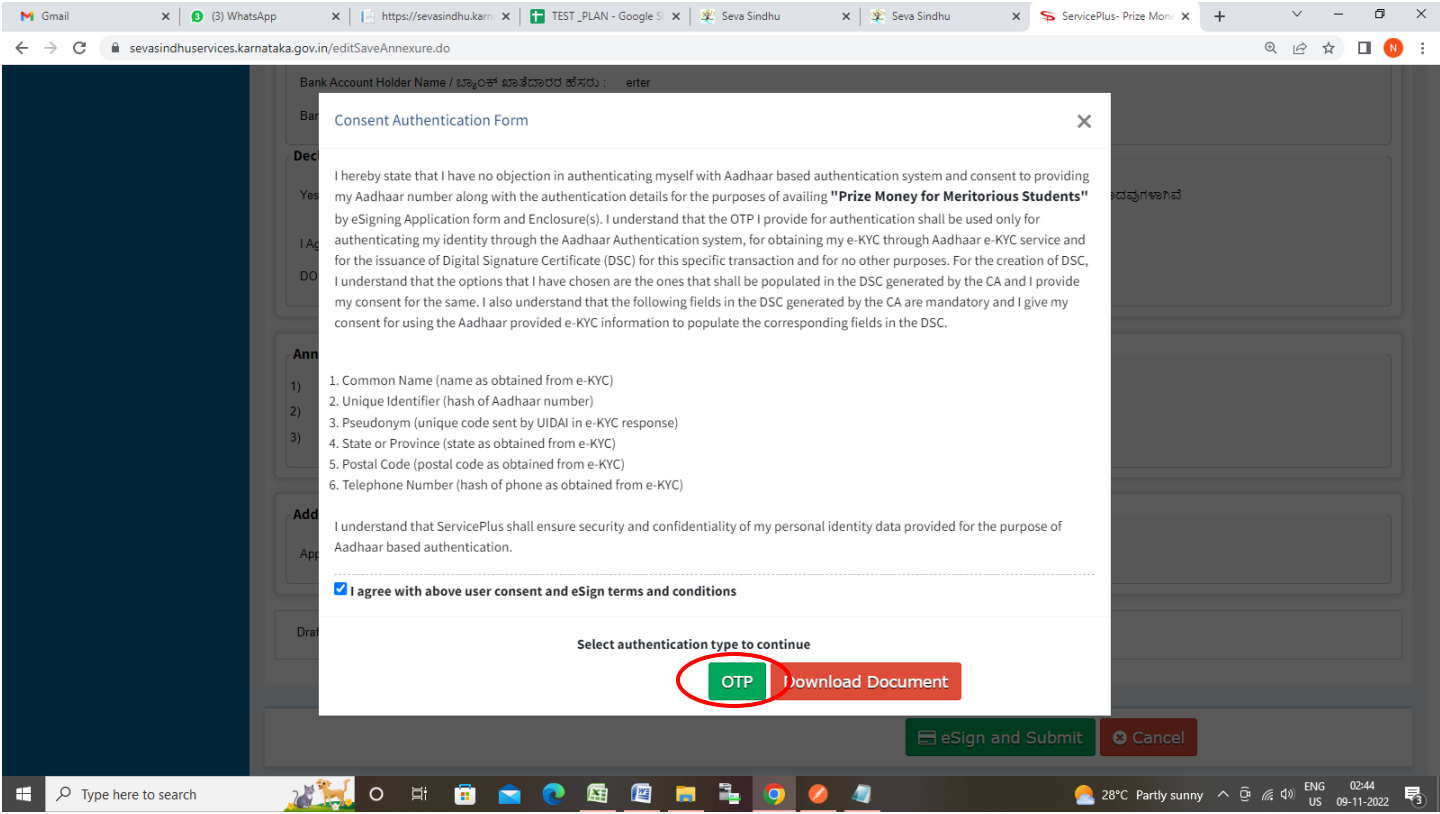

#### **Step 13**: Enter **Aadhaar Numbe**r and click on **Send OTP**

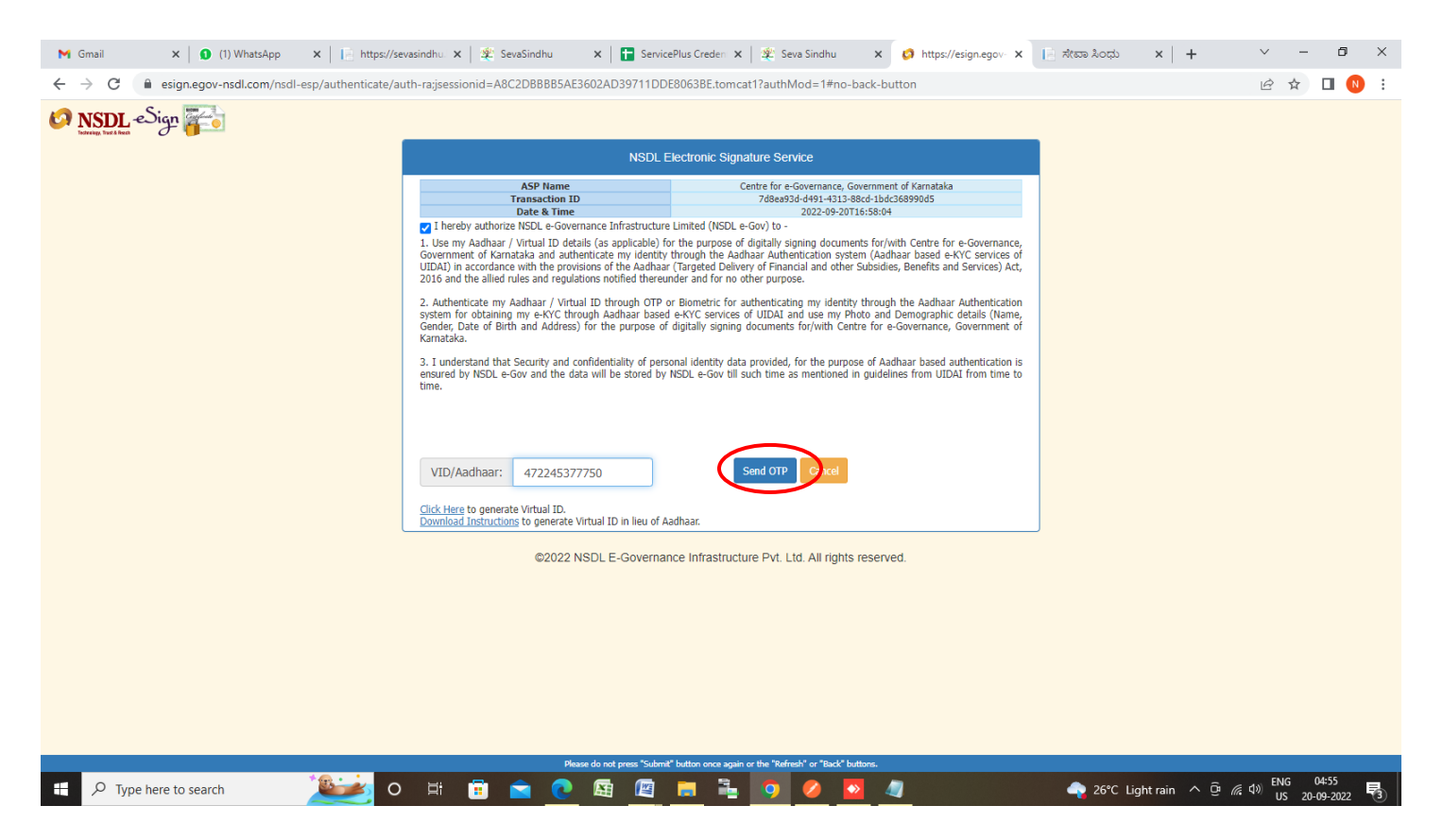

#### **Step 14:** Enter **OTP** and click on **Verify OTP**

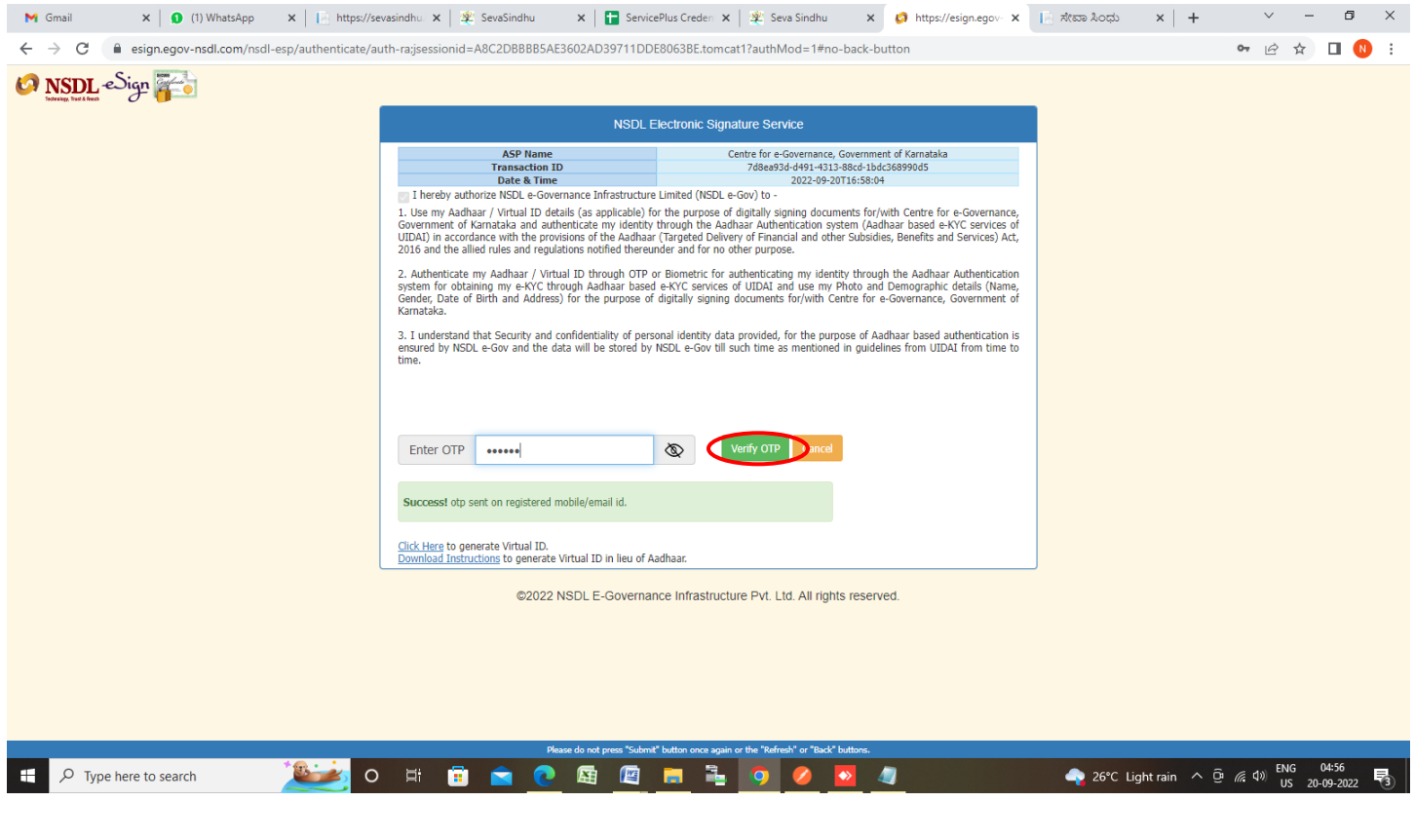

**Step 15:** After **Submit** is successful, Acknowledgement will be generated. Acknowledgement consists of applicant details, application details.

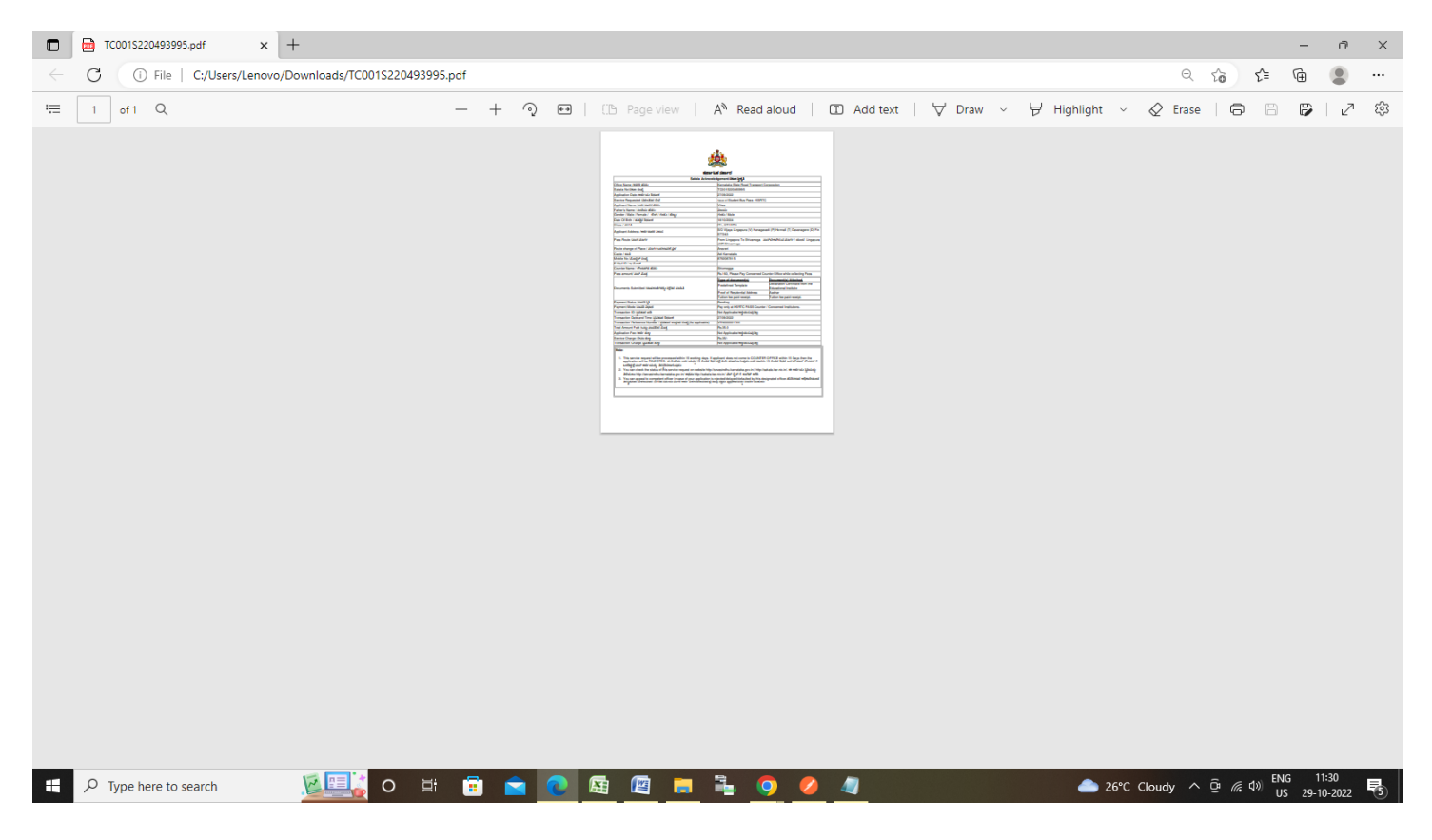